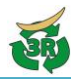

## **▼産業廃棄物管理票等交付状況報告書の提出**

産業廃棄物管理票等交付状況報告書の**PDF**ファイルを提出する。

宮城県公式ウェブサイト[\(https://www.pref.miyagi.jp/site/tekiseisyori/manifest-page001.html\)](http://www.pref.miyagi.jp/site/tekiseisyori/manifest-page001.html) よりダウンロードした「産業廃棄物管理票等交付状況報告書(様式第3号)」Excel ファイルに 必要事項を入力し、PDF 形式に保存したうえで、本システムを利用してください。

**(1) システム起動**

みやぎ産廃報告ネットにアクセスし、「産 業廃棄物管理票等交付状況報告書の提出」 ボタンをクリックする。

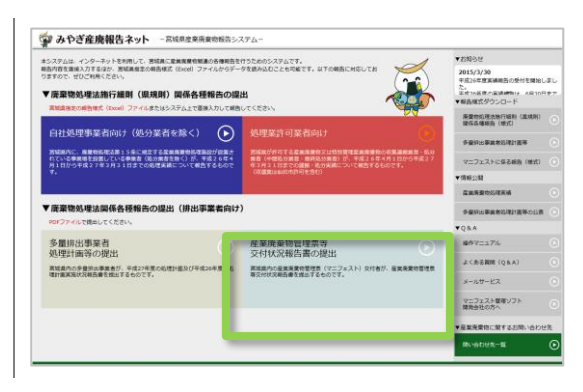

**(2) ログイン**

【利用登録済みの場合】 利用登録済みの方 利用者ID·パスワードを入力し、次へボタンをクリックしてください。 「利用登録済みの方」に利用者 ID、パスワ 利用者IDは、アルファベット大文字1文字+数字5桁です。 ードを入力し、次へをクリックする。 利用者ID: ※ 利用者 ID はアルファベット大文字 1 文字+ パスワード: 数字 5 桁です。 利用者ID·パスワードがわからない場合 利用者 ID,パスワードが分からない場合 はこちらをクリックし必要な操作を行っ 次へ てください。初めて利用する方 【初めて利用する場合】 事業者名・連絡先メールアドレスを入力し、 送信ボタンをクリックしてください。 「初めて利用する方」に必要事項を入力 宮城県産業廃棄物処理業許可業者及び自社処理の施設設置許可事業者には、利用者ID を別涂書面でお知らせしています。 し、**送信**ボタンを押す。 ▶ トップメニューに戻る 入力したメールアドレス宛に、利用者 ID・ **事業者名:** パスワードが通知されます。 。<br>全て全角で入力<br>「株式会社」「有限会社」は省略せず入力する。 電話番号: ※ 処理業許可や施設許可を有し、宮城県から 市外局番から、全て半角で入力 利用者 ID・パスワードを通知されている場 ハイフンは入力しない (例:0222110000) 合は、そちらをご利用ください。 メールアドレス: メールアドレス(再入力): [ ※ 同じ利用者 ID で、他の報告も可能です。 送信

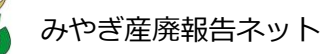

**(3) 提出**

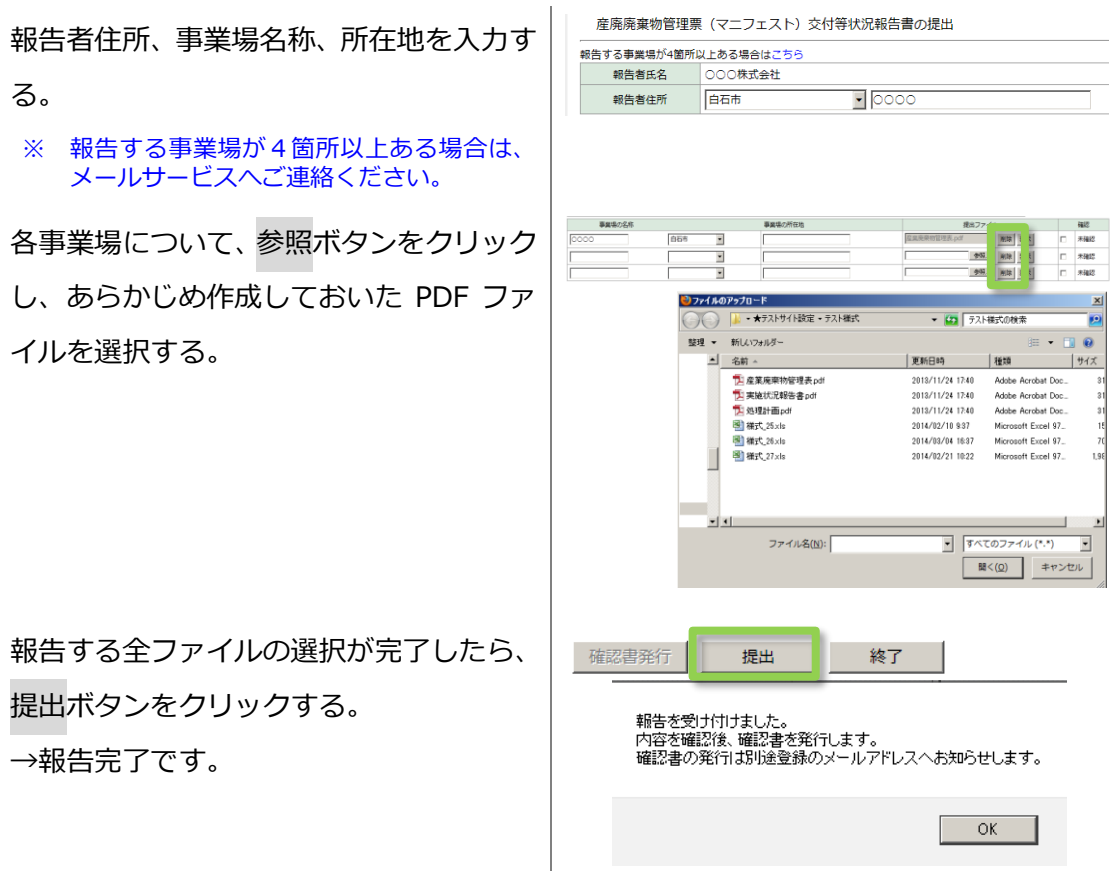

## **(4) 確認書ダウンロード**

報告が受理されると、確認書が発行されます。確認書が発行された場合は、登録したメール アドレスに通知されます。

※ 確認書が発行された報告は、確認欄に確認年月日が表示されています。

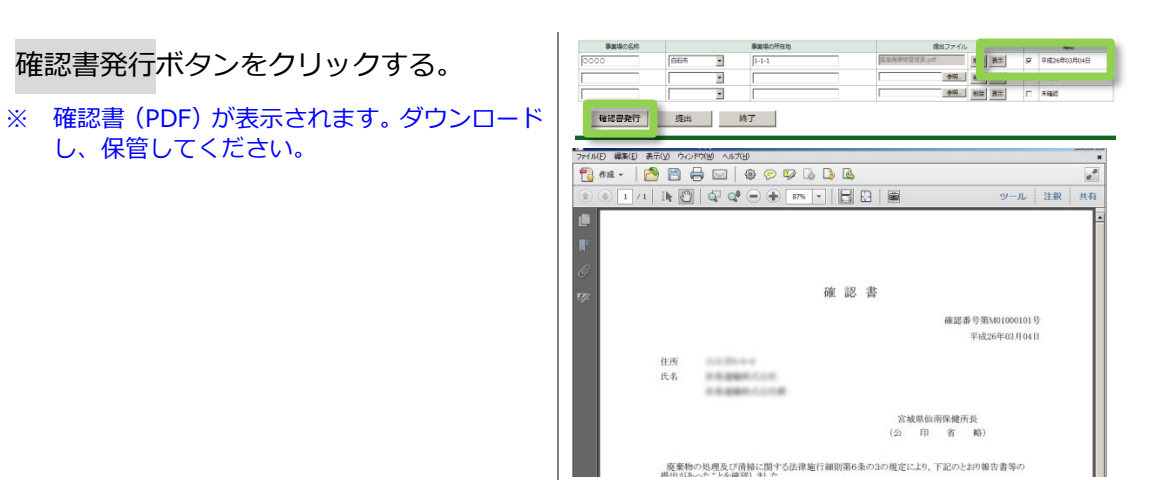